# Betjeningsvejledning RMx621/FML621

DP-slavemodul ("PROFIBUS-kobling") fra V2.01.00 Tilslutning af RMx621/FML621 til PROFIBUS DP via den serielle RS485-grænseflade med et eksternt modul (HMS AnyBus Communicator til PROFIBUS)

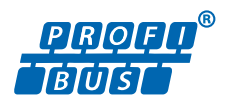

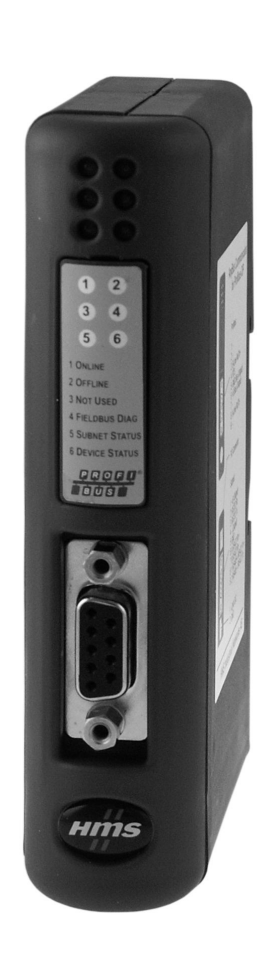

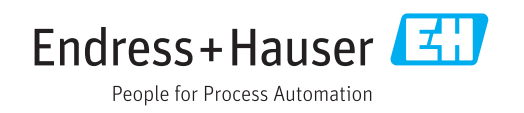

#### RMx621/FML621 Indholdsfortegnelse

## Indholdsfortegnelse

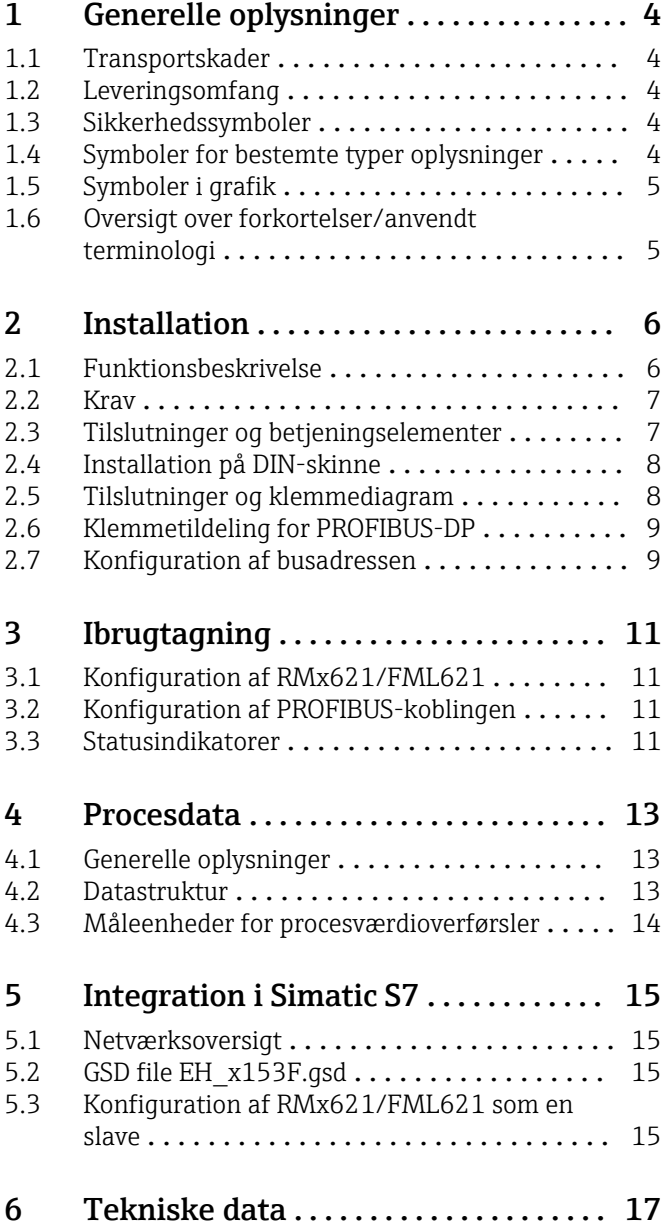

## <span id="page-3-0"></span>1 Generelle oplysninger

#### 1.1 Transportskader

Underret straks fragtfirmaet og leverandøren.

### 1.2 Leveringsomfang

- Denne betjeningsvejledning
- DP-slavemodul HMS AnyBus Communicator til PROFIBUS
- Serielt tilslutningskabel til RMx621/FML621
- CD-ROM med GSD-fil og bitmaps

Underret straks leverandøren, hvis der mangler dele!

### 1.3 Sikkerhedssymboler

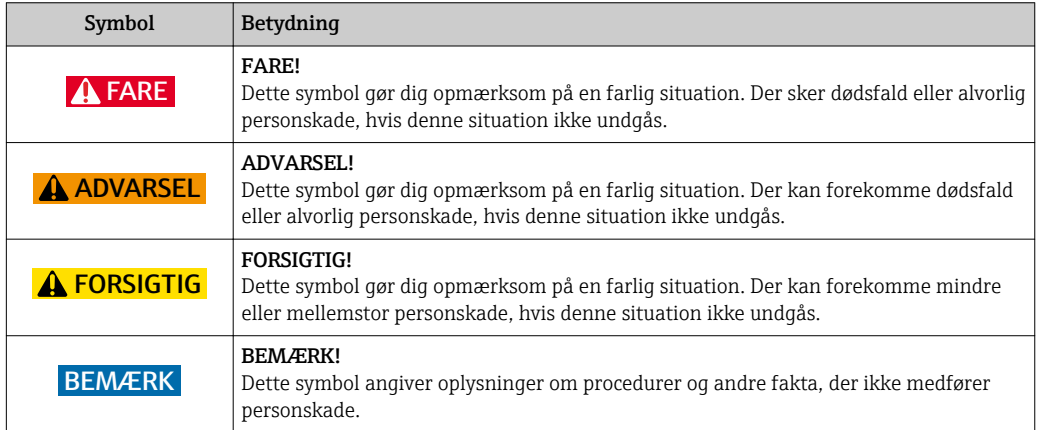

### 1.4 Symboler for bestemte typer oplysninger

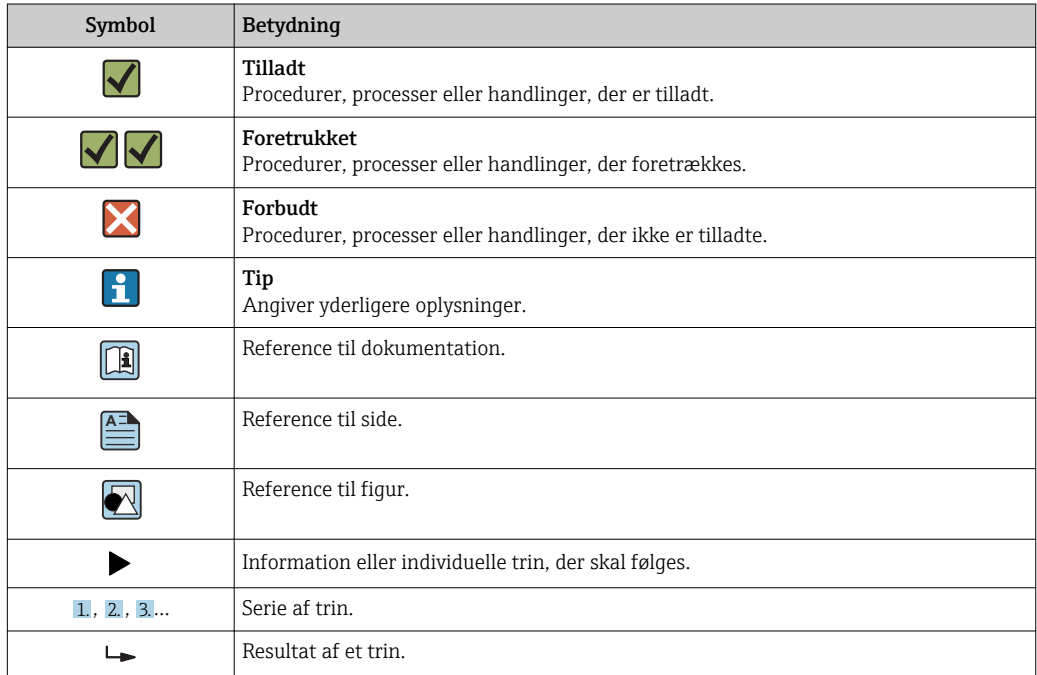

<span id="page-4-0"></span>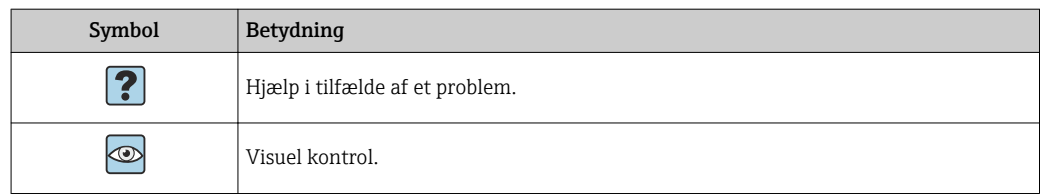

### 1.5 Symboler i grafik

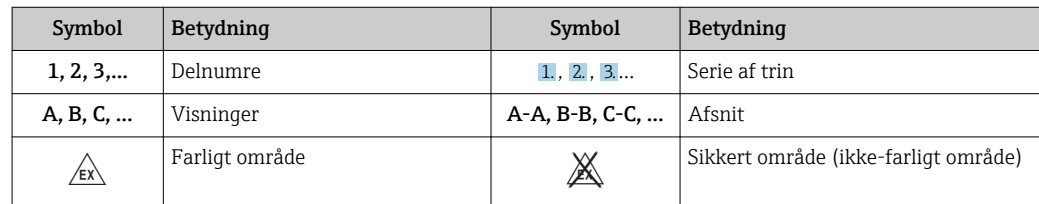

### 1.6 Oversigt over forkortelser/anvendt terminologi

#### PROFIBUS-kobling

I det følgende betegner "PROFIBUS-kobling" det eksterne DP-slavemodul HMS AnyBus Communicator til PROFIBUS.

#### PROFIBUS-master

Alle enheder, f.eks. PLC- og PC-plugin-tavler, som udfører en PROFIBUS-DPmasterfunktion, betegnes som PROFIBUS-masters.

## <span id="page-5-0"></span>2 Installation

#### 2.1 Funktionsbeskrivelse

Profibus-DP-tilslutningen udføres ved hjælp af en ekstern PROFIBUS-kobling. Modulet sluttes til RS485-grænsefladen (RxTx1) på RMx621/FML621.

PROFIBUS-koblingen fungerer som master i forhold til RMx621/FML621 og indlæser procesværdier i bufferhukommelsen hvert sekund. I forhold til PROFIBUS DP fungerer PROFIBUS-koblingen som en DP-slave til cyklisk dataoverførsel og gør bufferhukommelsens procesværdier tilgængelige for bussen på anmodning.

Arkitekturen er vist på tegningen i det følgende.

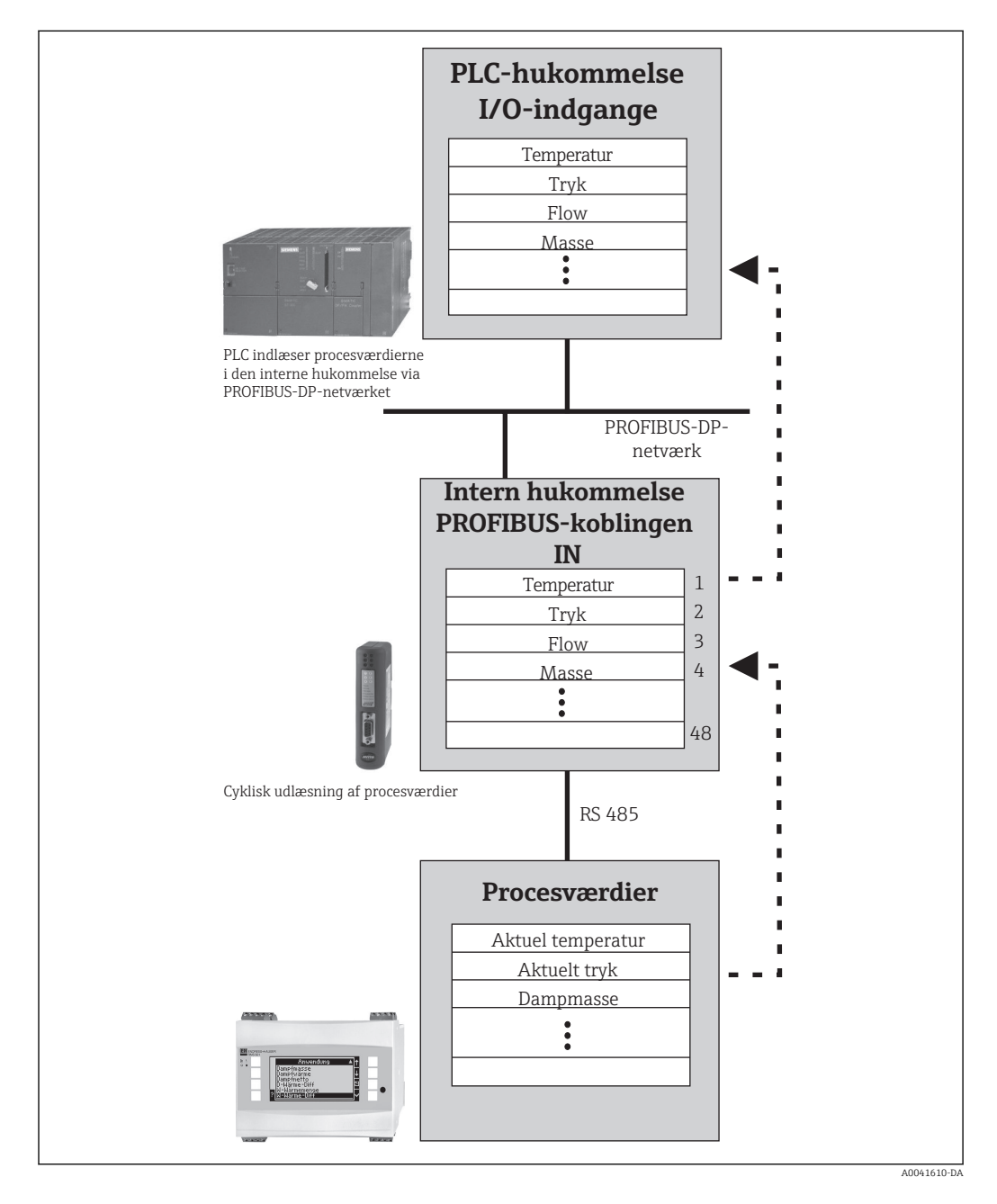

#### <span id="page-6-0"></span>2.2 Krav

Indstillingen er tilgængelig i RMx621 og FML621 med firmwareversion V 1.00.00 og nyere.

## 2.3 Tilslutninger og betjeningselementer

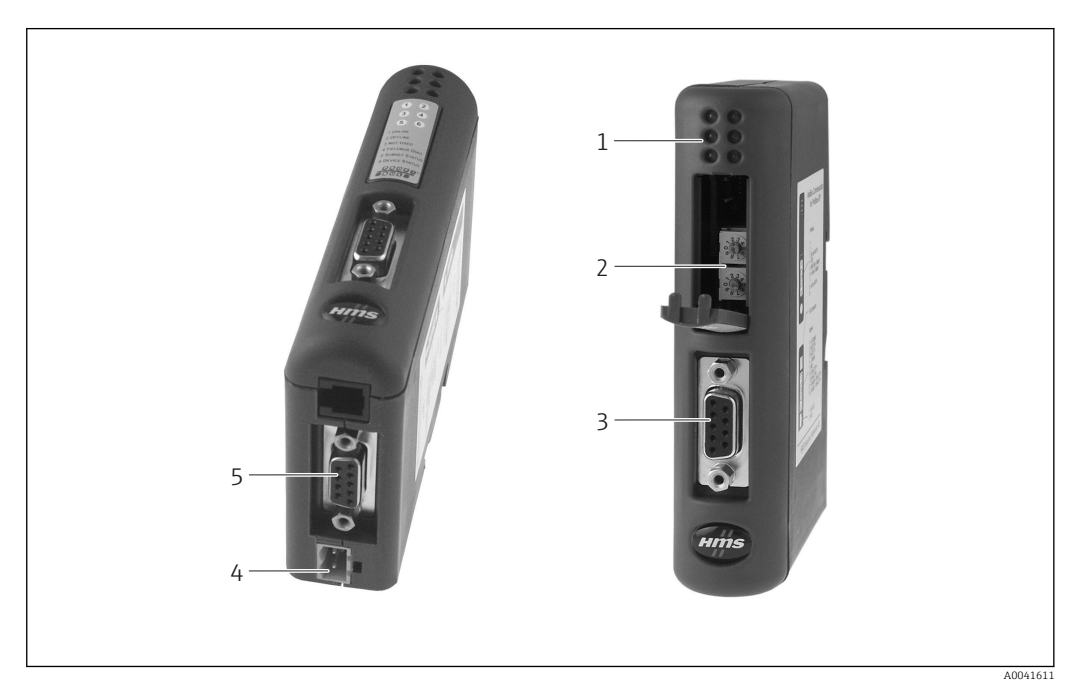

- 
- *1 LED-statusindikatorer 2 Konfiguration af busadressen*
- *3 Fieldbus-tilslutning*
- *4 Tilslutning til forsyningsspænding*
- *5 RMx621-, FML621-tilslutning*

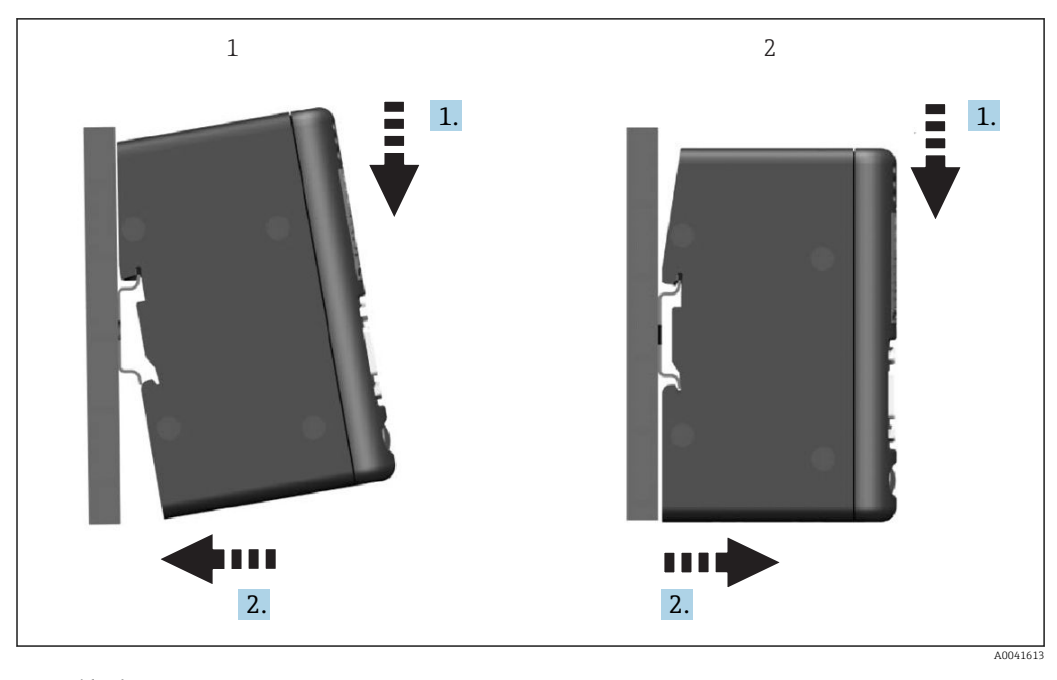

#### <span id="page-7-0"></span>2.4 Installation på DIN-skinne

*1 Klik på 2 Klik af*

### 2.5 Tilslutninger og klemmediagram

Tilslutning af RMx621/FML621 til PROFIBUS-koblingen

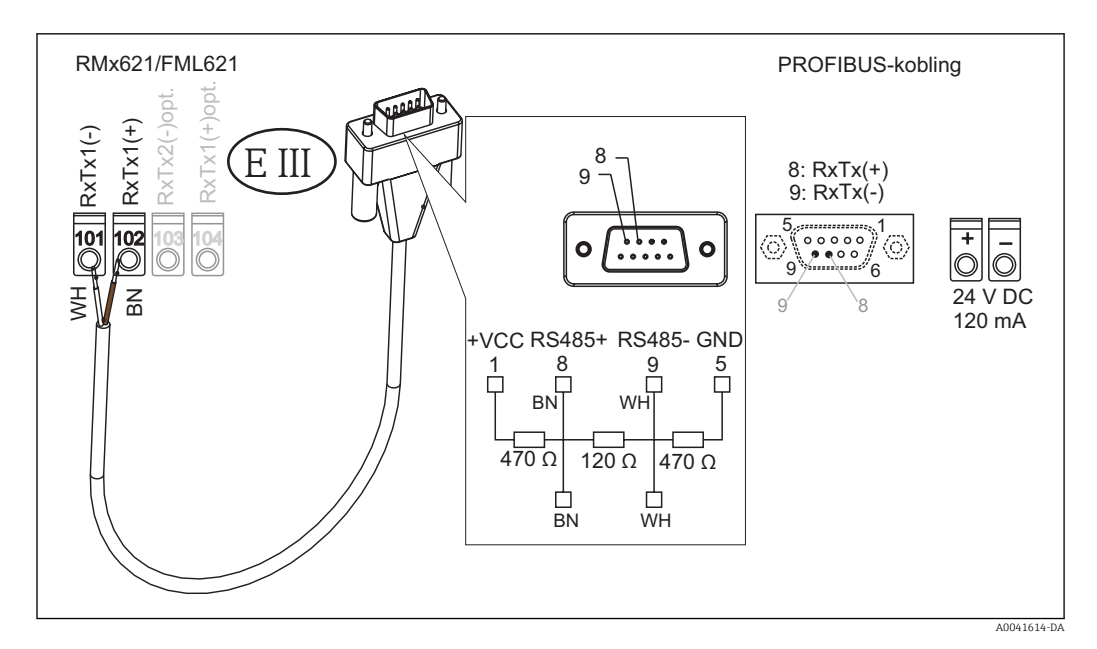

Farvekodningen gælder for det medfølgende kabel.  $\mathsf{L}$ 

#### PROFIBUS DP-tilslutning (til PROFIBUS-koblingen)

Til tilslutning til PROFIBUS tilrådes det at bruge det 9-benede D-SUB-stik med integrerede bustermineringsmodstande som anbefalet iht. EN 50170.

<span id="page-8-0"></span>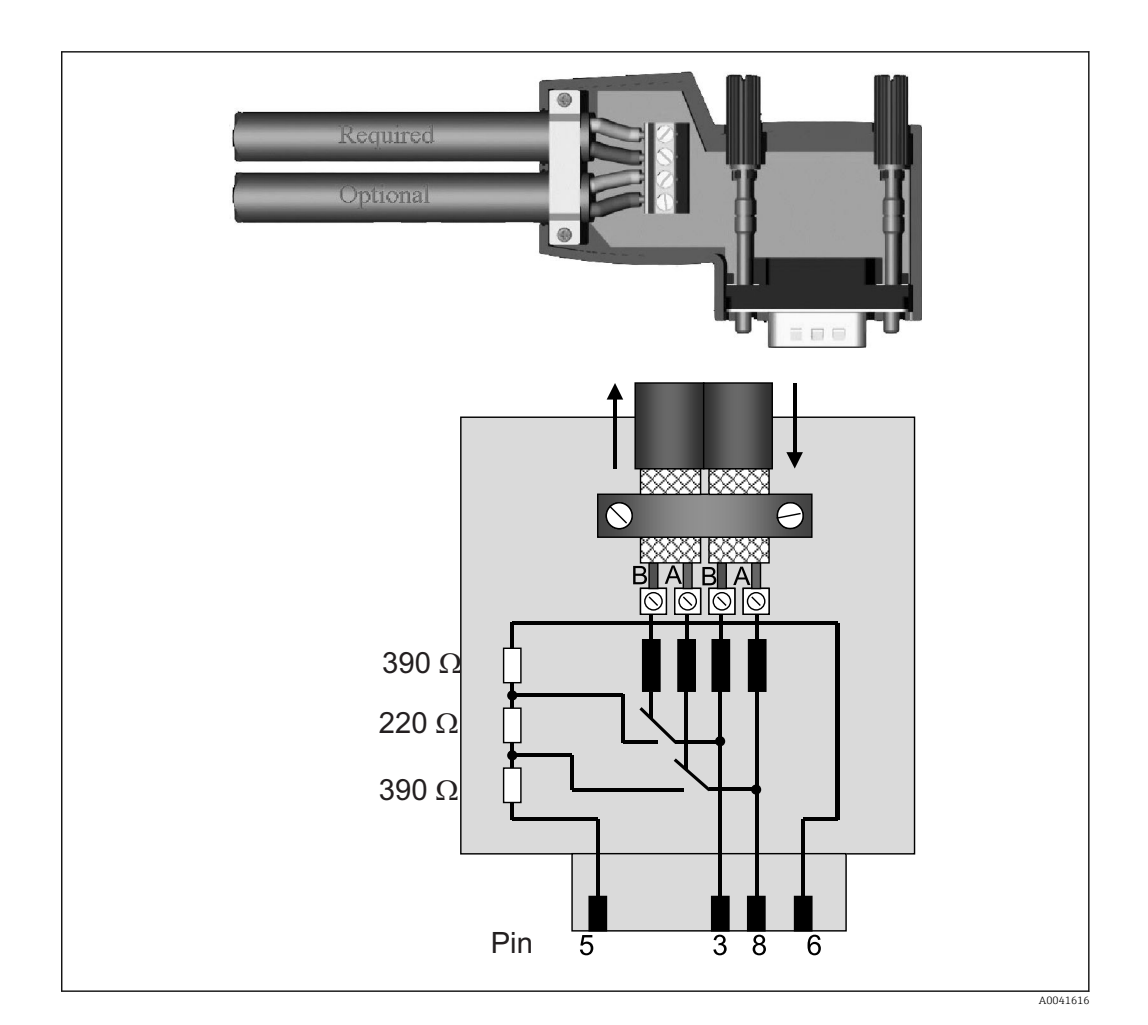

### 2.6 Klemmetildeling for PROFIBUS-DP

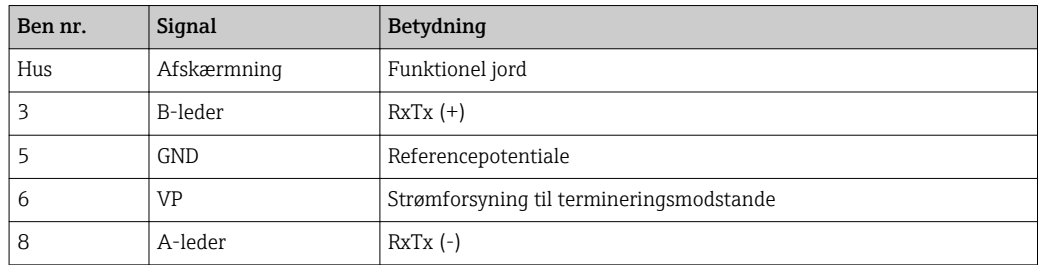

#### 2.7 Konfiguration af busadressen

Efter forsigtig åbning af frontdækslet har brugeren adgang til to roterende kontakter til konfiguration af busadressen.

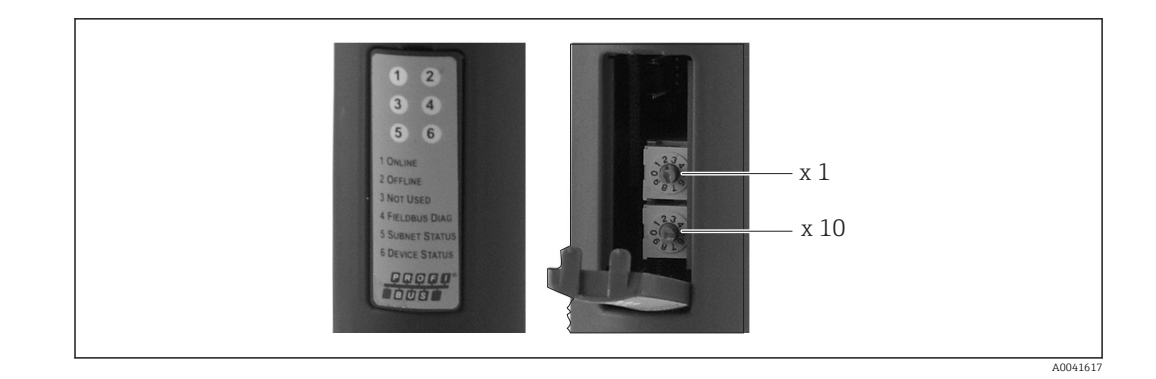

De to roterende kontakter gør det muligt at konfigurere en busadresse i området mellem 00 og 99.

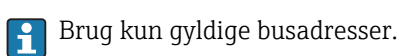

## <span id="page-10-0"></span>3 Ibrugtagning

#### 3.1 Konfiguration af RMx621/FML621

Parametrene for RS485(1)-grænsefladen skal konfigureres i hovedmenuen Communication → RS485(1) for RMx621/FML621 ved at benytte følgende fremgangsmåde: Indstil Unit address til 1, og indstil Baud rate til 38400.

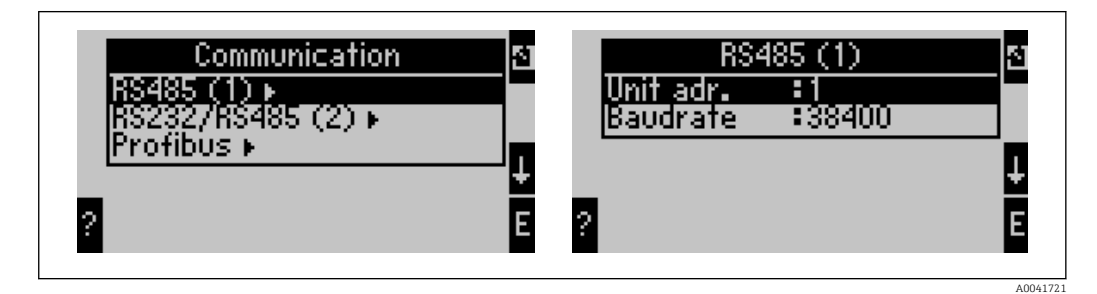

Antallet af procesværdier, der skal udlæses, skal angives i hovedmenuen Communication → PROFIBUS → Number. Det maksimale antal er begrænset til 48. På de efterfølgende trin tildeles hver forskydningsadresse den ønskede procesværdi ved hjælp af valglisterne.

Menupunktet "PROFIBUS" er ændret til "Anybus Gateway" i softwareversion V3.09.00 og nyere for RMx621 og i version V1.03.00 og nyere for FML621.

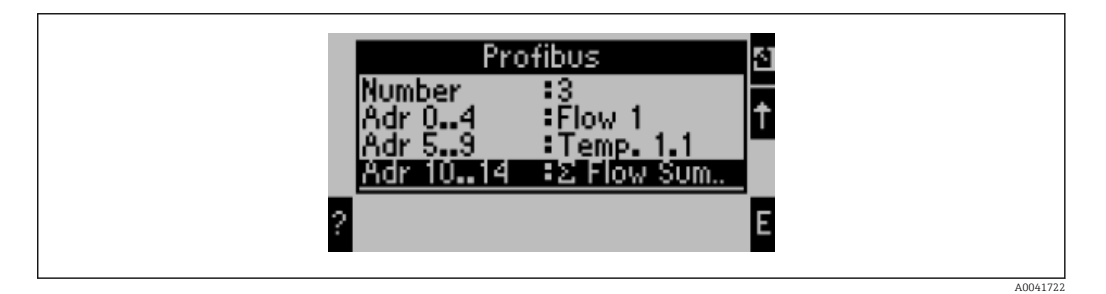

Med henblik på yderligere behandling af procesværdierne er det også muligt at udskrive listen med forskydningsadresser via ReadWin® 2000-betjeningssoftwaren.

Ved definition af de procesværdier, der skal vises med PROFIBUS DP, skal det bemærkes, at det er muligt at angive den samme procesværdi for flere adresser.

Hvis der anvendes en PROFIBUS-kobling med betegnelsen "Rev.B", skal softwareversionen for RMC621 være V03.02.03.

PROFIBUS-koblinger med betegnelsen "Rev.B" har en fast baudhastighed på 38.400 baud.

Angiv baudhastigheden til 57.600 for enheder, som er ældre end "Rev.B".

### 3.2 Konfiguration af PROFIBUS-koblingen

PROFIBUS-koblingen er konfigureret på forhånd fra fabrikken. Bortset fra busadressen er der ikke behov for at foretage yderligere indstillinger. Koblingen tilpasses automatisk til PROFIBUS-DP-linjens dataoverførselshastighed.

#### 3.3 Statusindikatorer

De seks LED-indikatorer viser status for den aktuelle enhed og dataudveksling.

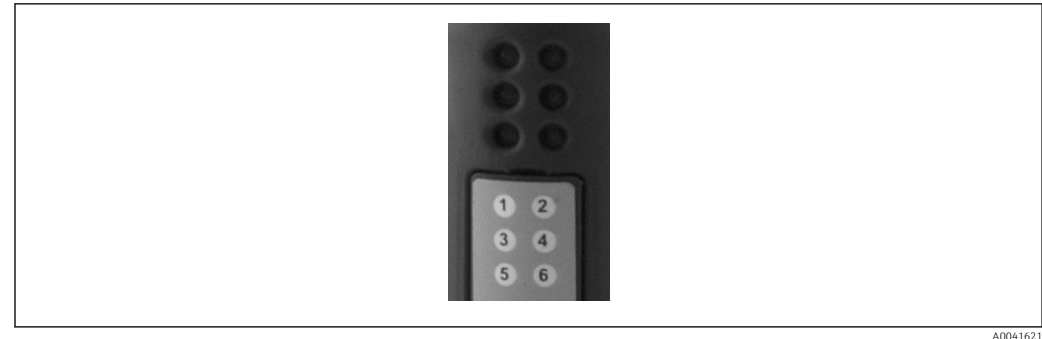

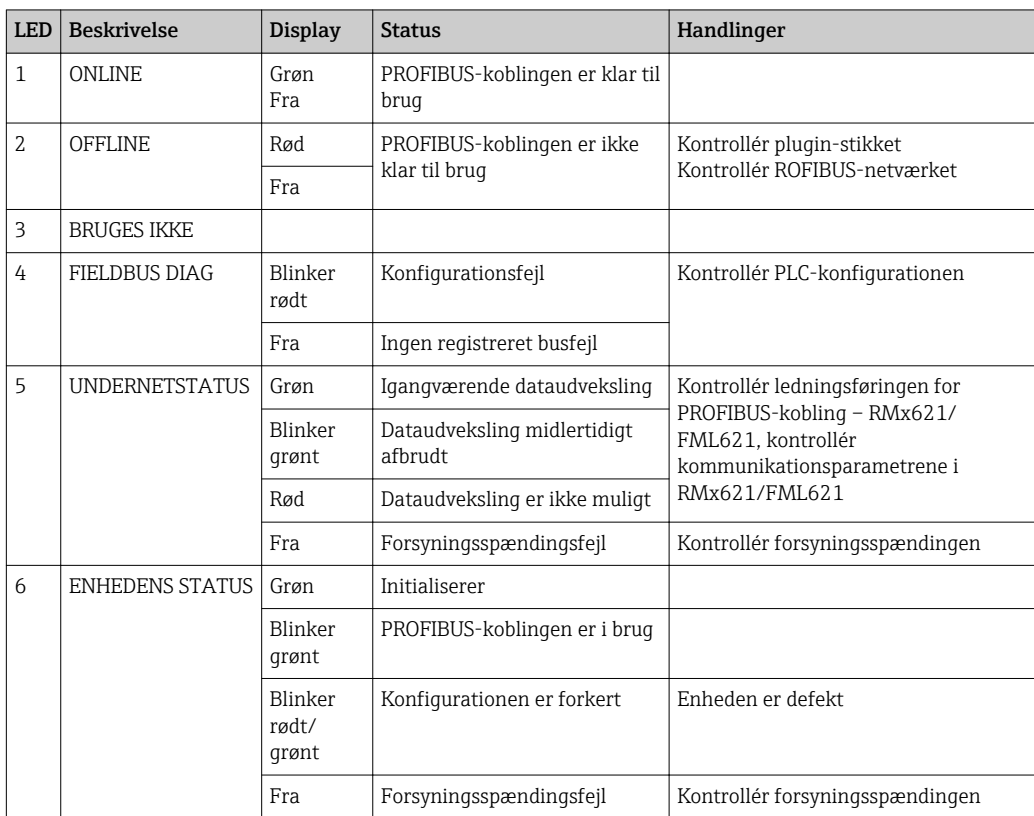

## <span id="page-12-0"></span>4 Procesdata

#### 4.1 Generelle oplysninger

Forskellige procesvariabler beregnes i RMx621/ FML621 og er tilgængelige til udlæsning afhængigt af de konfigurerede anvendelsesområder.

Ud over de beregnede værdier er det også muligt at udlæse inputvariabler fra RMx621/ FML621.

### 4.2 Datastruktur

Hver procesværdi fylder 5 byte i procesgengivelsen.

De første 4 byte svarer til et 32-bit flydende tal iht. IEEE-754 (MSB først).

#### 32-bit flydende tal (IEEE-754)

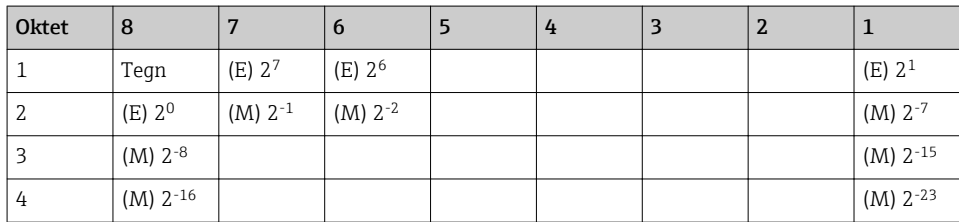

Tegn = 0: positivt tal

 $E = eksponent$ ,  $M =$  mantisse

Tegn = 1: negativt tal  $Tal = -1$ <sup>tegn</sup> ·  $(1 + M) \cdot 2^{E-127}$ 

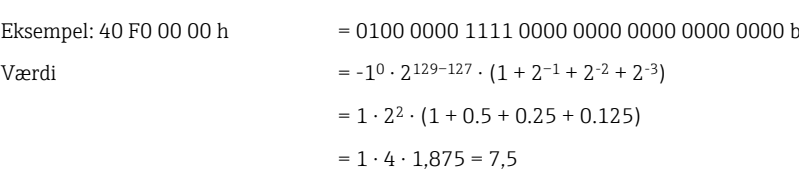

#### Den sidste byte angiver statussen:

80h = gyldig værdi

81h = gyldig værdi med grænseværdioverskridelse (knyttet til relæudgang)

10h = ugyldig værdi (f.eks. kortsluttet kabel)

00h = ingen tilgængelig værdi (f.eks. kommunikationsfejl for undernettet)

I forbindelse med beregnede værdier (f.eks. masseflow) kontrolleres alarmtilstanden for alle de anvendte indgange og for applikationen. Hvis der vises en "fejl" for en af variablerne, får den beregnede værdi statussen "10h", dvs. ugyldig værdi.

#### Eksempel:

Temp1 kortsluttet kabel, alarmtype: fejl => beregnet masseflow (10h)

Temp1 kortsluttet kabel, alarmtype: underretning => beregnet masseflow (80h)

Antallet af overførte procesværdier angives i energihåndteringskonfigurationen, ۱÷.  $\rightarrow$   $\blacksquare$  11. Det mindste antal er 1 procesværdi (5 byte), det maksimale antal er 48 procesværdier (240 byte).

### <span id="page-13-0"></span>4.3 Måleenheder for procesværdioverførsler

Måleenhederne for procesværdioverførsler konfigureres i menuen Setup for RMx621/ FML621.

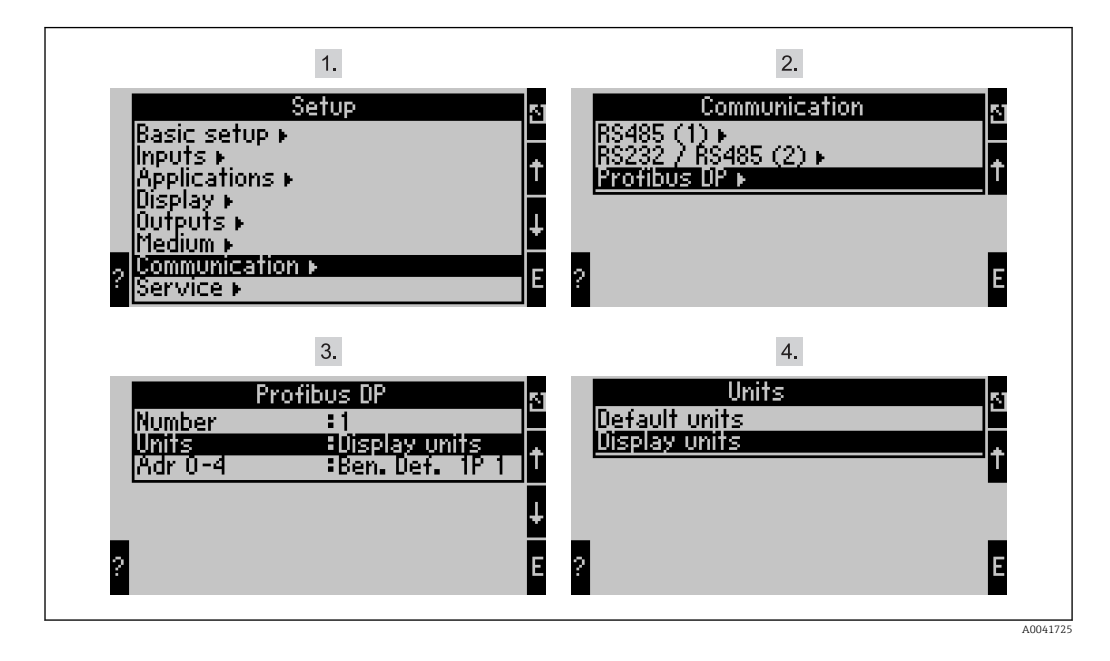

Menupunktet "PROFIBUS" er ændret til "Anybus Gateway" i softwareversion V3.09.00  $| \cdot |$ og nyere for RMx621 og i version V1.03.00 og nyere for FML621.

Vælg Display units for at bruge de måleenheder, der er konfigureret for transmissionsvisning via PROFIBUS DP.

Vælg Default units for at bruge følgende standardmåleenheder for datatransmission:

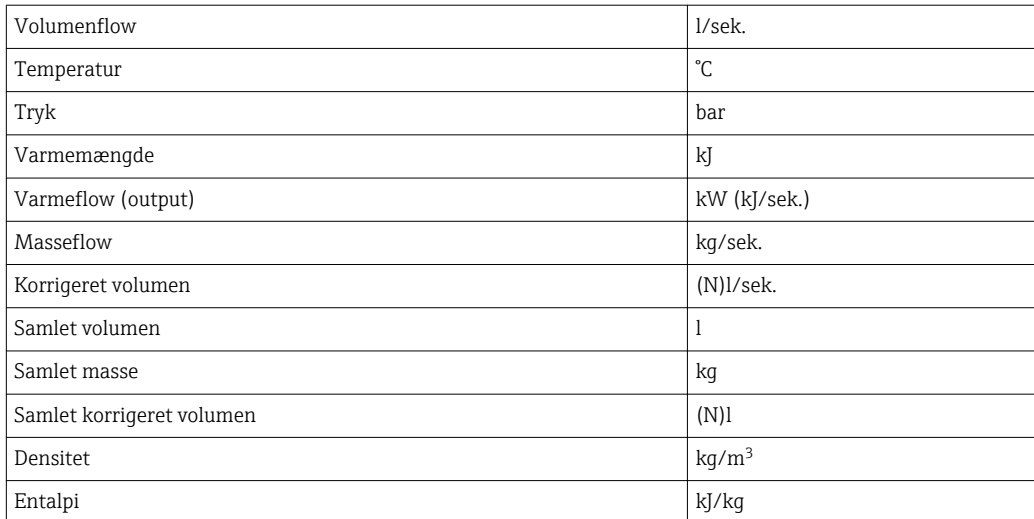

### <span id="page-14-0"></span>5 Integration i Simatic S7

#### 5.1 Netværksoversigt

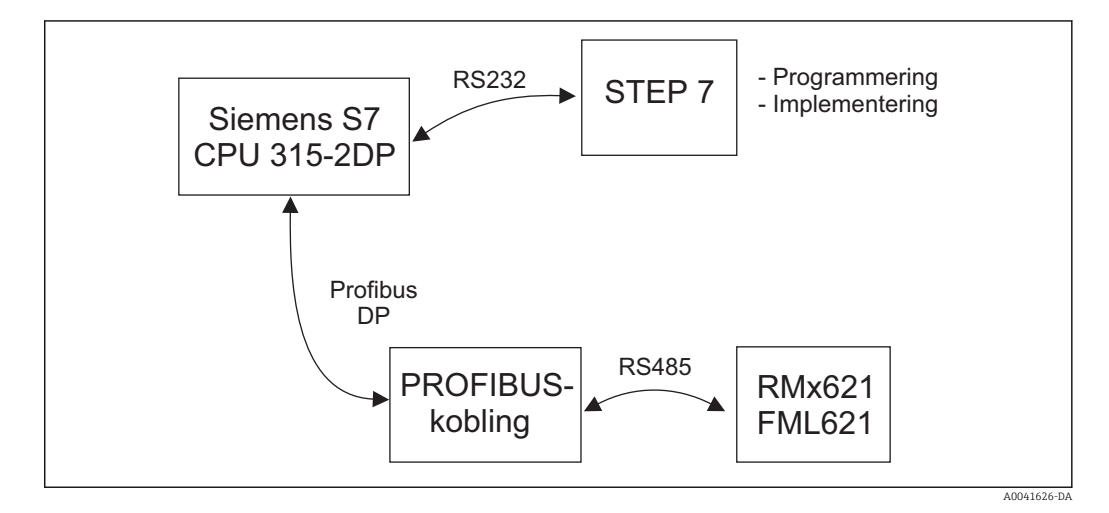

### 5.2 GSD file EH\_x153F.gsd

- Installer via Options/Install new GSD
- Eller kopiér GSD- og BMP-filerne til STEP 7-softwaremappen. f.eks.: c:\...\Siemens\Step7\S7data\GSD c:\...\ Siemens\Step7\S7data\NSBMP

GSD-filen findes på den medfølgende Readwin® 2000-CD-ROM i mappen \GSD\RMS621 RMC621 RMM621\DP

Eksempel med energihåndtering:

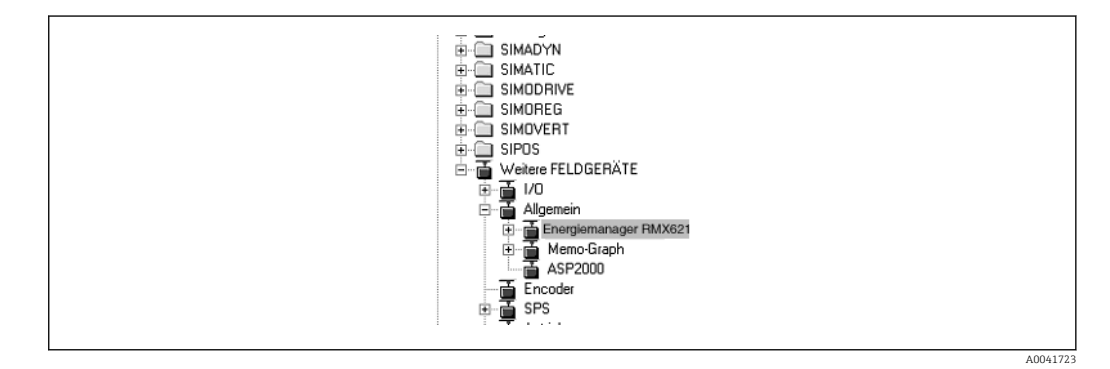

### 5.3 Konfiguration af RMx621/FML621 som en slave

Hardwarekonfiguration (med eksemplet med energihåndteringsenhed RMS/RMC621):

- Træk RMx621-energihåndteringsenheden fra Hardware catalog -> PROFIBUS DP -> Additional field devices -> General til PROFIBUS DP network
- Angiv brugeradressen

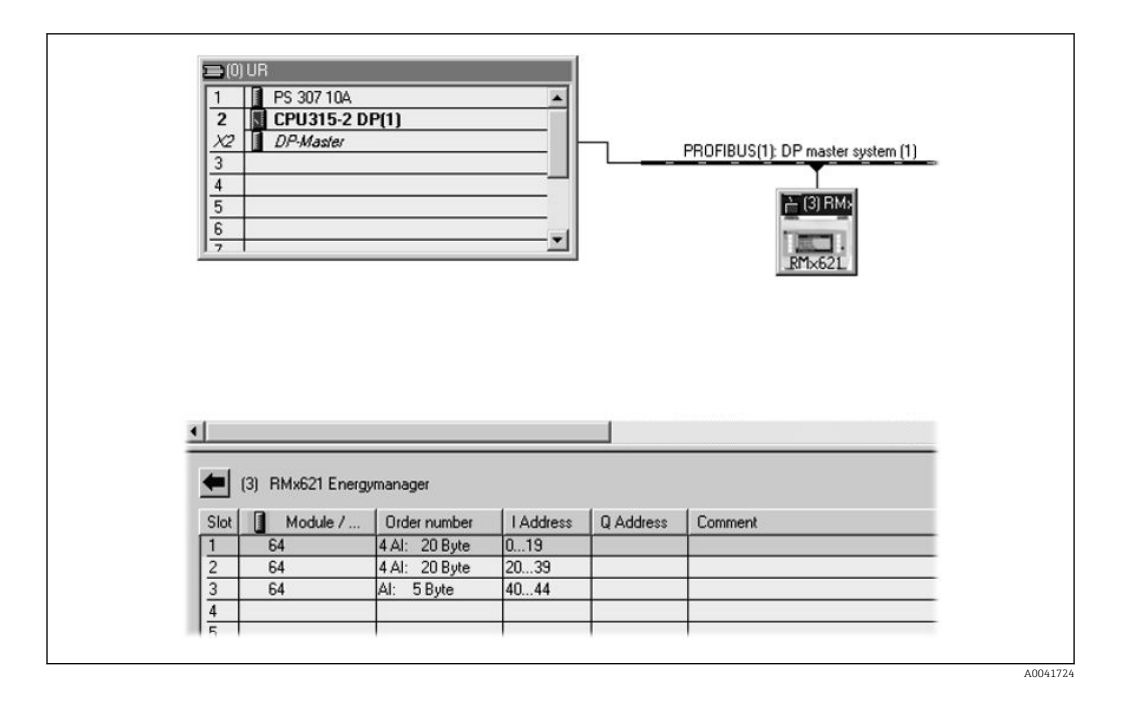

To moduler er defineret i GSD-filen:

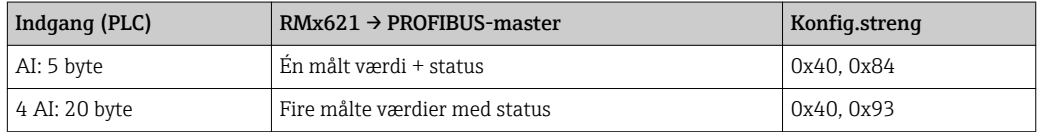

Tildel så mange moduler til de individuelle pladser, som der er behov for, så antallet af procesværdier stemmer overens med det angivne antal i energihåndteringsenheden. Der må maksimalt bruges 12 moduler. Modulet "4 AI: 20 byte" kan bruges i stedet for fire individuelle "AI: 5 byte"-moduler.

Den konfigurerede enhedsadresse skal matche den konfigurerede hardwareadresse. Procesværdiernes adresseinterval skal være kontinuerligt uden afbrydelser.

## <span id="page-16-0"></span>6 Tekniske data

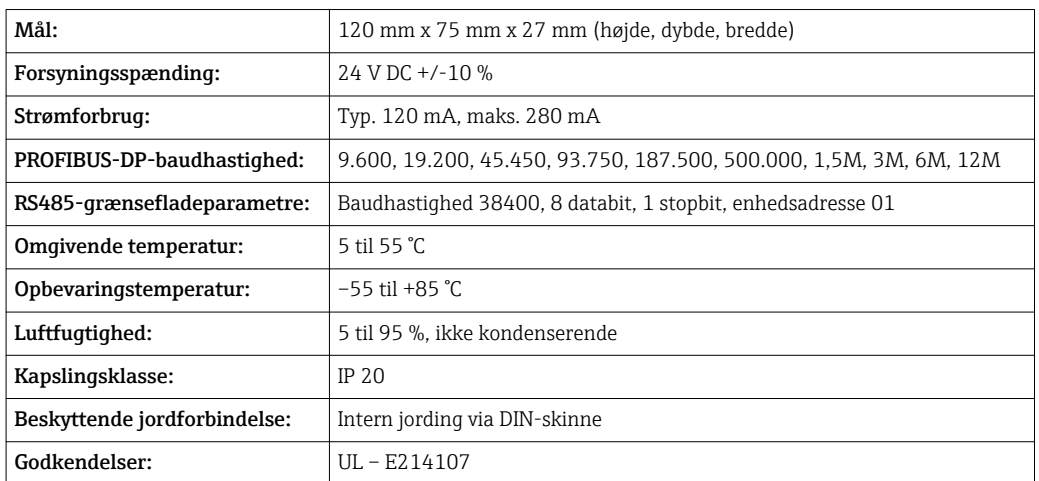

www.addresses.endress.com

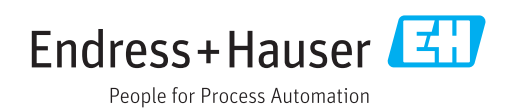